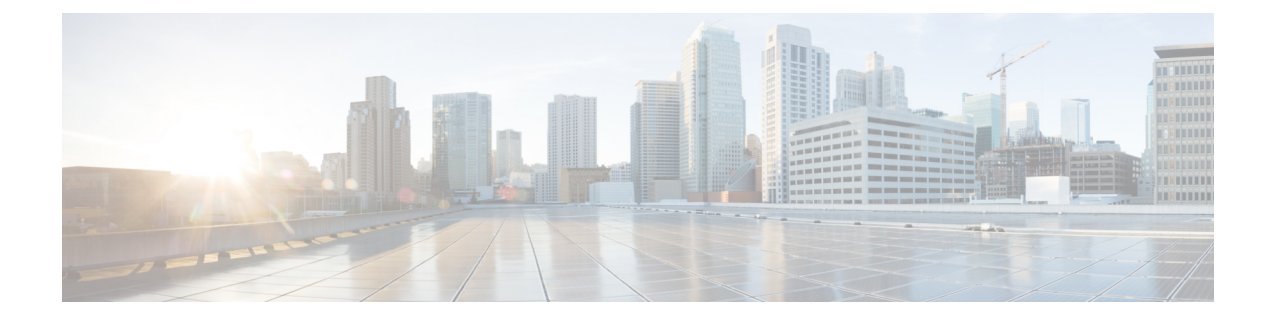

# 전화기 정보 및 디스플레이 구성

- 전화기 정보 및 [디스플레이](#page-0-0) 설정, 1 페이지
- [전화기](#page-0-1) 이름 구성, 1 페이지
- 시작 화면 [사용자](#page-1-0) 지정, 2 페이지
- 전화기 [디스플레이의](#page-2-0) 배경 화면 사용자 지정, 3 페이지
- 전화기 웹 [인터페이스로](#page-4-0) 화면 보호기 구성, 5 페이지
- 전화기 웹 [인터페이스에서](#page-7-0) 백라이트 타이머 조정, 8 페이지
- 제품 구성 버전 [사용자](#page-8-0) 지정, 9 페이지
- 활성 [통화에](#page-8-1) 포커스 유지, 9 페이지
- 보고서 [헤드셋](#page-9-0) 재고 목록, 10 페이지

## <span id="page-0-1"></span><span id="page-0-0"></span>전화기 정보 및 디스플레이 설정

전화기 웹 사용자 인터페이스를 사용하면 전화기 이름, 배경 화면 사진, 로고 및 화면 보호기 등의 설 정을 사용자 지정할 수 있습니다.

## 전화기 이름 구성

시작하기 전에

전화기 관리 웹페이지 액세스. 전화기 웹 [인터페이스](p881_b_8800-mpp-ag_new_chapter7.pdf#nameddest=unique_191) 액세스 참조

프로시저

단계 **1** 음성 > 전화를 선택합니다.

단계 **2** 일반 섹션의 스테이션 표시 이름 또는 스테이션 이름 필드에 전화기 이름을 입력합니다.

휴대폰에서 두 이름을 모두 구성하면 휴대폰에 스테이션 표시 이름만 표시됩니다. 참고

XMPP를 활성화하고 우선 순위가 가장 높은 **XMPP** 사용자 **ID** 표시를 예로 설정하면 XMPP 사용자 ID가 구성된 이름을 재정의합니다.

전화기 화면에 표시되는 우선 순위 순서는 다음과 같습니다.

XMPP 사용자 ID > 스테이션 표시 이름 > 스테이션 이름.

이 이름은 전화기 화면에 표시됩니다. 다음 형식으로 문자열을 입력하여 구성 파일(cfg.xml)에서 이 매개 변수를 구성할 수도 있습니다.

<Station\_Display\_Name ua="na">Recetion Desk</Station\_Display\_Name

<Station\_Name ua="na">Recetion Desk</Station\_Name>

단계 **3** 모든 변경 사항 제출을 클릭합니다.

## <span id="page-1-0"></span>시작 화면 사용자 지정

Cisco IP 전화기가 부팅될 때 표시할 텍스트 또는 이미지 로고를 생성할 수 있습니다. 로고는 부팅 시 퀀스 동안 Cisco 로고가 표시된 이후에 잠시 동안 표시됩니다.

시작하기 전에 전화기 관리 웹페이지 액세스. 전화기 웹 [인터페이스](p881_b_8800-mpp-ag_new_chapter7.pdf#nameddest=unique_191) 액세스 참조

프로시저

단계 **1** 음성 > 사용자를 클릭합니다.

단계 **2** 화면 섹션에서의 부트 표시 필드에서 옵션을 선택합니다.

- 기본값: 비어 있는 화면 또는 기존 화면을 시작 화면으로 표시합니다.
- 사진 다운로드: 사진을 시작 화면으로 표시합니다. 사진 다운로드 **URL** 필드에 경로를 입력합니 다.
- 로고: 로고를 시작 화면으로 표시합니다. 로고 **URL** 필드에 경로를 입력합니다.
- 텍스트: 텍스트를 시작 화면으로 표시합니다. 텍스트 표시 필드에 텍스트를 입력합니다.

다음 형식으로 문자열을 입력하여 구성 파일(cfg.xml)에서 이 매개 변수를 구성할 수도 있습니다. <Boot\_Display ua="na">Logo</Boot\_Display>

허용되는 값은 기본값|사진 다운로드|로고|텍스트입니다. 기본 옵션은 기본값입니다.

단계 **3** 사진 또는 로고를 표시하려면 사진 다운로드 **URL** 또는 로고 **URL** 필드에 경로를 입력합니다. 예:

http://10.64.84.147/pictures/image04.png

이미지를 다운로드할 URL을 잘못 입력하면 전화기가 새 이미지로 업그레이드되지 않고 기존 이미 지를 표시합니다. 전화기에 이전에 다운로드한 이미지가 없는 경우 회색 화면이 표시됩니다.

로고는 .jpg 이나.png 파일이어야 합니다. 전화기에는 고정된 표시 영역이 있습니다. 따라서 원본 로 고 크기가 표시 영역에 맞지 않는 경우 배율을 조정하여 화면에 맞추어야 합니다. Cisco IP 전화기 8800 시리즈의 경우 로고 표시 영역은 전화기 화면의 중앙에 있습니다. Cisco IP 전화기 8800 시리즈의 표 시 영역 크기는 128x128입니다.

다음 형식으로 문자열을 입력하여 구성 파일(cfg.xml)에서 이 매개 변수를 구성할 수도 있습니다.

```
<Picture_Download_URL
```
ua="na">http://10.64.84.147/pictures/bootimage1.jpg</Picture\_Download\_URL>

<Logo\_URL ua="na">http://10.64.84.147/pictures/logo\_image.jpg</Logo\_URL>

- 단계 **4** 부팅할 때 텍스트를 표시하려면 요구 사항 다음에 나오는 텍스트 표시 필드에 표시할 텍스트를 입력 합니다.
	- 각 회선에 대해 32자 미만의 텍스트를 최대 2줄 입력합니다.
	- 두 줄 사이에 새 줄 문자(\n) 및 이스케이프 코드(%0a)를 삽입합니다.

```
예를 들어,
```

```
Super\n%0aTelecom
```
표시되는 항목:

Super Telecom

• **+** 문자를 사용하여 서식 지정을 위한 공간을 추가합니다. 중심을 맞추기 위해 텍스트 앞뒤에 여 러 개의 **+** 문자를 추가할 수 있습니다.

다음 형식으로 문자열을 입력하여 구성 파일(cfg.xml)에서 이 매개 변수를 구성할 수도 있습니다. <Text\_Display ua="na">Super\n%0aTelecom</Text\_Display>

단계 **5** 모든 변경 사항 제출을 클릭합니다.

전화기가 재부팅되고 이미지 파일을 검색하며 다음 부팅 시 사진, 로고 또는 텍스트를 표시합니다.

### <span id="page-2-0"></span>전화기 디스플레이의 배경 화면 사용자 지정

전화기에 사용자 지정 로고 또는 사진을 전화기 화면에 배경으로 표시하도록 설정할 수 있습니다.

프로시저

단계 **1** 전화기 웹 인터페이스에서 **Voice** > **User**를 선택합니다.

사용자는 전화기 웹 인터페이스에서 배경 화면을 변경할 수도 있습니다.

단계 **2** 화면 섹션에서 전화기 배경 필드에 대한 옵션 중 하나를 선택합니다.

- 기본값 시스템 기본 배경을 유지합니다.
- 사진 다운로드 TFTP, FTP 또는 HTTPS 서버에서 다운로드한 사진을 표시합니다. 이 옵션을 선 택하는 경우 사진 다운로드 **URL** 필드에 그림의 URL을 입력합니다.
- 로고 TFTP, FTP 또는 HTTPS 서버에서 다운로드한 로고를 표시합니다. 이 옵션을 선택하는 경 우 로고 **URL** 필드에 로고 이미지에 대한 URL을 입력합니다.

다음 형식으로 문자열을 입력하여 구성 파일(cfg.xml)에서 이 매개 변수를 구성할 수도 있습니다.

<Phone\_Background ua="na">Logo</Phone\_Background>

단계 **3** 사용자 정의 배경 무늬를 TFTP, HTTP 또는 HTTPS 서버에 업로드합니다.

이미지는 .jpg 또는 .png 파일입니다. 기본 차원은 800x480 픽셀입니다. 이미지가 기본 크기가 아닌 경 우에도 업로드할 수 있지만 화면에 맞게 크기가 조정됩니다.

단계 **4 Picture Download URL** 필드에서 배경 이미지가 업로드된 경로를 입력합니다.

URL은 TFTP, HTTP 또는 HTTPS 서버 이름(또는 IP 주소), 디렉터리 및 파일 이름을 포함해야 합니다. URL의 경우 255자를 초과하지 마십시오.

예:

http://*10.64.84.147/pictures/image04.jpg*

새 배경 무늬를 다운로드할 URL을 잘못 입력하면 전화기가 새로운 배경 무늬로 업그레이드되지 않 고 기존에 다운로드한 배경 무늬를 표시합니다. 전화기에 이전에 다운로드한 배경 화면이 없는 경우 회색 화면이 표시됩니다.

다음 형식으로 문자열을 입력하여 구성 파일(cfg.xml)에서 이 매개 변수를 구성할 수도 있습니다.

<Picture Download URL ua="na">http://10.64.84.147/pictures/image04.jpg</Picture Download URL>

단계 **5** 로고 이미지를 TFTP, HTTP 또는 HTTPS 서버에 업로드합니다.

로고는 .jpg 이나.png 파일이어야 합니다. 전화기에는 고정된 표시 영역이 있습니다. 따라서 원본 로 고 크기가 표시 영역에 맞지 않는 경우 배율을 조정하여 화면에 맞추어야 합니다. Cisco IP 전화기 8800 시리즈의 경우 로고 표시 영역은 전화기 화면의 중앙에 있습니다. Cisco IP 전화기 8800 시리즈의 표 시 영역 크기는 128x128입니다.

단계 **6** 로고 **URL** 필드에서 로고 이미지가 업로드된 경로를 입력합니다.

URL은 TFTP, HTTP 또는 HTTPS 서버 이름(또는 IP 주소), 디렉터리 및 파일 이름을 포함해야 합니다. URL의 경우 255자를 초과하지 마십시오.

예:

http://10.64.84.147/pictures/logo\_image.jpg

새 로고를 다운로드할 URL을 잘못 입력하면 전화기가 최신 로고로 업그레이드되지 않고 기존에 다 운로드한 로고를 표시합니다. 전화기에 이전에 다운로드한 로고가 없는 경우 회색 화면이 표시됩니 다.

다음 형식으로 문자열을 입력하여 구성 파일(cfg.xml)에서 이 매개 변수를 구성할 수도 있습니다. <Logo\_URL ua="na">http://10.64.84.147/pictures/logo\_image.jpg</Logo\_URL>

단계 **7** 모든 변경 사항 제출을 클릭합니다.

배경 이미지 URL을 변경한 후 전화기가 재부팅됩니다.

### <span id="page-4-0"></span>전화기 웹 인터페이스로 화면 보호기 구성

전화기에 대한 화면 보호기를 구성할 수 있습니다. 지정된 시간 동안 전화기가 유휴 상태이면 화면 절전 모드로 들어갑니다.

아무 버튼나 누르면 전화기가 정상 모드로 돌아갑니다.

XML(cfg.xml) 코드를 사용하여 전화기 설정 파일에서 매개 변수를 설정할 수도 있습니다. 각 매개 변 수를 구성하려면 화면 [보호기에](#page-4-1) 대한 매개 변수, 5 페이지에서 문자열의 구문을 참조하십시오.

시작하기 전에

전화기 관리 웹 인터페이스에 액세스합니다. 전화기 웹 [인터페이스](p881_b_8800-mpp-ag_new_chapter7.pdf#nameddest=unique_191) 액세스 참조

프로시저

단계 **1** 전화기 웹 페이지에서 음성 > 사용자를 선택합니다.

사용자 로그인 > 음성 > 사용자를 선택하여 전화기에 화면 보호기를 추가할 수 있습니다.

단계 **2 Screen** 섹션에서 화면 [보호기에](#page-4-1) 대한 매개 변수, 5 페이지에 설명된 대로 필드를 설정합니다. 단계 **3** 모든 변경 사항 제출을 클릭합니다.

<span id="page-4-1"></span>화면 보호기에 대한 매개 변수

다음 테이블은 전화기 웹 인터페이스의 음성 > 사용자 탭에 있는 화면 섹션에서 화면 보호기 파라미 터의 기능과 사용법을 정의합니다. 또한 전화기 구성 파일(cfg.xml)에 XML 코드로 추가되어 매개 변 수를 구성하는 문자열 구문을 정의합니다.

I

#### 표 **1:** 화면 보호기에 대한 매개 변수

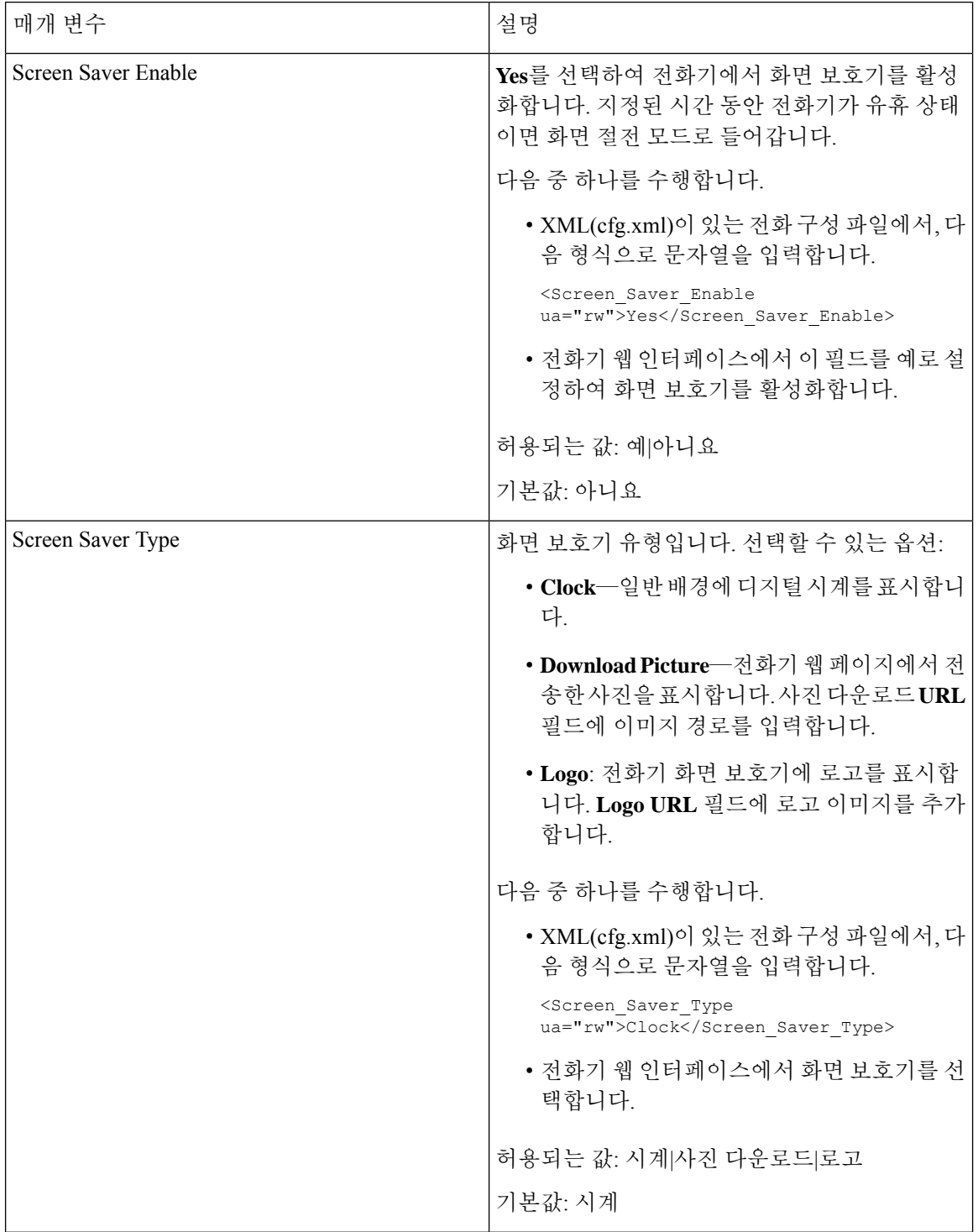

ı

I

ш

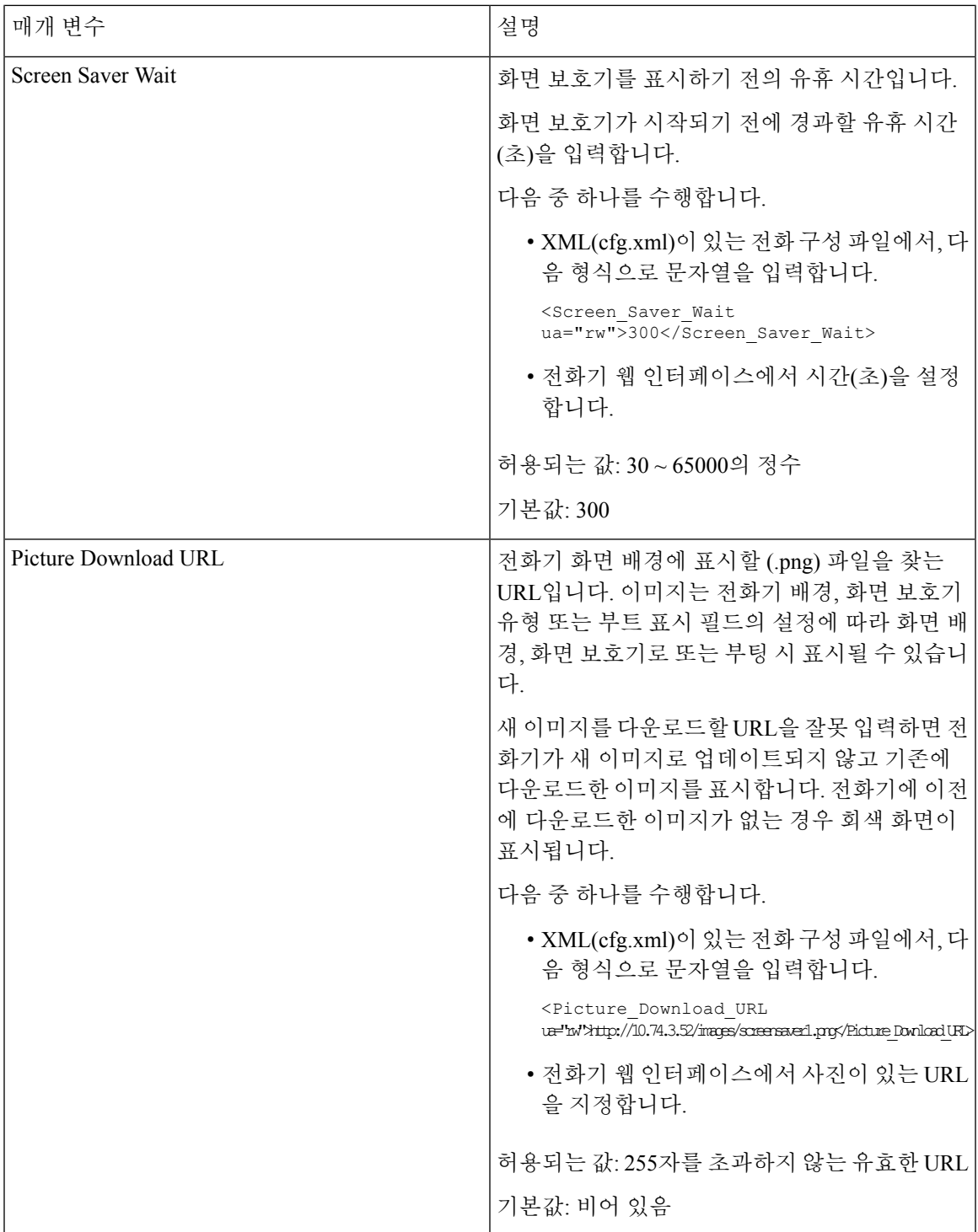

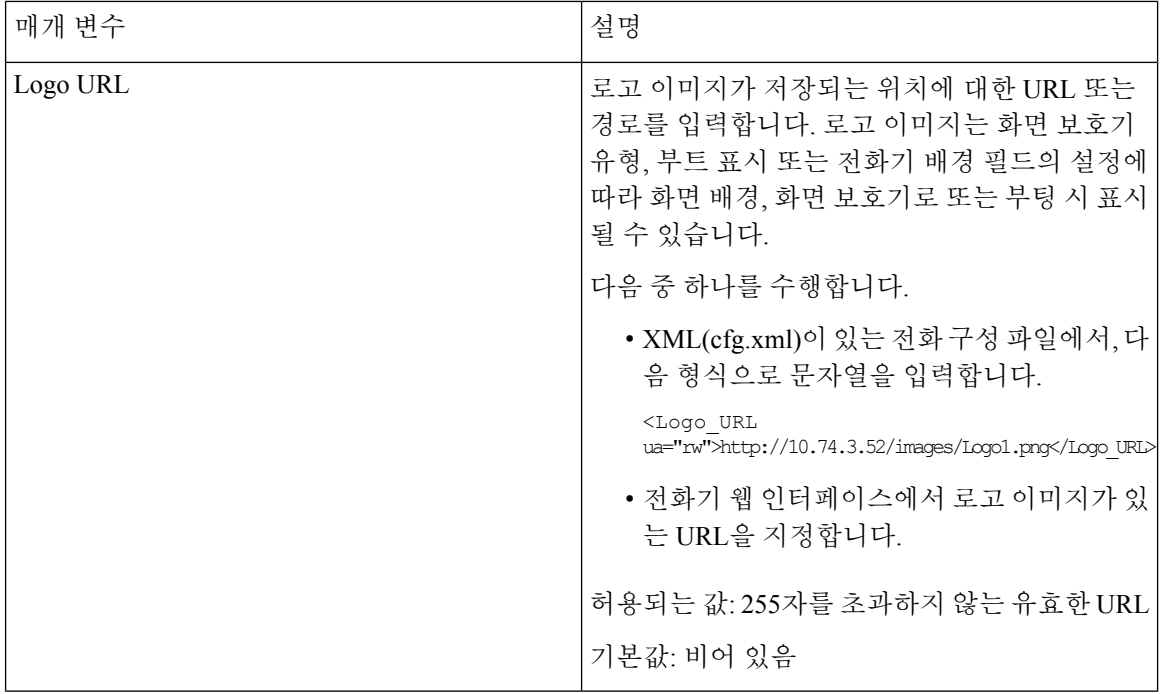

## <span id="page-7-0"></span>전화기 웹 인터페이스에서 백라이트 타이머 조정

정해진 시간에 각 전화기에서 백라이트를 비활성화하면 에너지를 절약할 수 있습니다.

프로시저

- 단계 **1** 음성 > 사용자를 선택합니다.
- 단계 **2 Screen** 섹션에서 **Back Light Timer** 매개 변수의 기간을 선택합니다.

다음 형식으로 문자열을 입력하여 구성 파일(cfg.xml)에서 이 매개 변수를 구성할 수도 있습니다.

<Back\_Light\_Timer ua="rw">30s</Back\_Light\_Timer>

허용되는 값은 1m|5m|30m|항상 켜기입니다. 기본값은 5m(5분)입니다.

단계 **3 Display Brightness** 필드에 원하는 밝기(4~ 15 범위의 정수)를 입력합니다.

다음 형식으로 문자열을 입력하여 구성 파일(cfg.xml)에서 이 매개 변수를 구성할 수도 있습니다. <Display\_Brightness ua="rw">15</Display\_Brightness>

허용되는 값은 4~15의 범위 내에 있는 정수입니다. 값이 클수록 화면이 더 밝게 표시됩니다. 기본값 은 15입니다.

단계 **4** 모든 변경 사항 제출을 클릭합니다.

### <span id="page-8-0"></span>제품 구성 버전 사용자 지정

전화기 구성 파일(cfg.xml)에서 제품의 구성 버전을 사용자 지정할 수 있습니다. 변경 사항이 적용되 면 사용자는 전화기에서 제품 정보의 구성 버전을 볼 수 있습니다.

프로시저

단계 **1** 텍스트 또는 XML 편집기에서 전화기 구성 파일(cfg.xml)을 편집합니다.

예:

```
<Device_Config_Version ua="na">2021-01-05-v1</Device_Config_Version>
```
기본값: 비어 있음

값 범위: 0~64자

이 태그가 cfg.xml 파일에 없거나 매개 변수 값이 비어 있는 경우 구성 버전 메뉴 항목은 전화기 화면 제품 정보에 표시되지 않습니다.

할당된 문자의 길이가 전화기 화면 너비를 초과하는 경우 초과된 문자는 잘리고 전화기 화 면에서 줄임표(...)로 표시됩니다. 참고

단계 **3** cfg.xml 파일에 변경 사항을 저장합니다.

## <span id="page-8-1"></span>활성 통화에 포커스 유지

사용자가 수신 통화를 할 때 활성 통화의 포커스가 계속 유지되도록 전화기를 구성할 수 있습니다.

기본적으로 전화기 화면에서 포커스는 자동으로 활성 통화에서 수신 통화로 이동합니다. 그러나 사 용자에게 수신 통화가 있는 경우에도 활성 통화에 항상 포커스가 유지되도록 전화기를 구성할 수 있 습니다.

다음과 같은 상황에서는 포커스가 여전히 수신 통화로 이동합니다.

- 사용자가 활성 통화를 보류한 다음 하나 이상의 수신 통화를 수신하면 포커스가 첫 번째 수신 통 화로 자동으로 이동합니다.
- 사용자가 활성 통화 중이며 하나 이상의 수신 통화를 수신하면 사용자가 활성 통화를 보류 상태 로 전환 하는 경우 포커스가 자동으로 첫 번째 수신 통화로 이동합니다.

시작하기 전에

전화기 관리 웹페이지 액세스. 전화기 웹 [인터페이스](p881_b_8800-mpp-ag_new_chapter7.pdf#nameddest=unique_191) 액세스 참조

단계 **2** cfg.xml 파일에 <Device\_Config\_Version> 요소의 값을 추가합니다.

프로시저

단계 **1** 음성 > 사용자를 선택합니다.

단계 **2** 보조 서비스 섹션에서 활성 통화에 포커스 유지 매개 변수를 예로 설정합니다.

설정 파일에서 이 매개 변수를 설정할 수도 있습니다.

<Keep\_Focus\_On\_Active\_Call ua="na">Yes</Keep\_Focus\_On\_Active\_Call>

허용되는 값: 예 및 아니요

기본값: 아니요

단계 **3** 모든 변경 사항 제출을 클릭합니다.

### <span id="page-9-0"></span>보고서 헤드셋 재고 목록

연결되거나 연결이 끊긴 주변 장치 정보를 서버에 보고하도록 전화기를 구성할 수 있습니다. Cisco IP 전화기 다중 플랫폼 전화기에서 지원하는 주변 장치는 KEM(키 확장 모듈) 및 Cisco 헤드셋입니다. 지원되는 Cisco 헤드셋은 Cisco 헤드셋 500 시리즈 및 Cisco 헤드셋 700 시리즈입니다.

시작하기 전에

• 전화기 관리 웹페이지 액세스. 전화기 웹 [인터페이스](p881_b_8800-mpp-ag_new_chapter7.pdf#nameddest=unique_191) 액세스 참조

프로시저

단계 **1** 음성 > **SIP**을 선택합니다.

단계 **2** 주변 장치 섹션에서 주변 장치 재고 목록 활성화 매개 변수를 예로 설정합니다.

다음 형식으로 문자열을 입력하여 구성 XML 파일(cfg.xml)에서 이 매개 변수를 구성할 수 있습니다.

<Peripheral\_Inventory\_Enable ua="na">No</Peripheral\_Inventory\_Enable>

이 매개 변수를 예로 설정하면 주변 장치 재고 목록 헤더가 SIP 등록 메시지에 포함됩니다. 아니요로 설정하면 헤더가 SIP 메시지에 포함되지 않습니다. 매개 변수의 기본값은 아니요입니다.

한 주변 장치가 전화기에 연결되거나 연결이 끊어지면 다음 예약된 등록에서 주변 장치 데이터 헤더 에 주변 장치 정보를 제공합니다. 이후의 모든 등록은 주변 장치 정보를 전달하지 않습니다. 주변 장 치 데이터 헤더는 각 주변 장치에 포함됩니다. 예를 들어, 헤드셋이 두 개 있는 경우 헤더가 두 번 나 타납니다.

단계 **3** 모든 변경 사항 제출을 클릭합니다.